## View and upload an applicant's response to representations

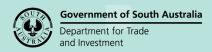

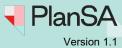

**Background** 

An email notification is generated, when an applicant submits their response to representations electronically. Alternatively, an applicant may provide their response by post.

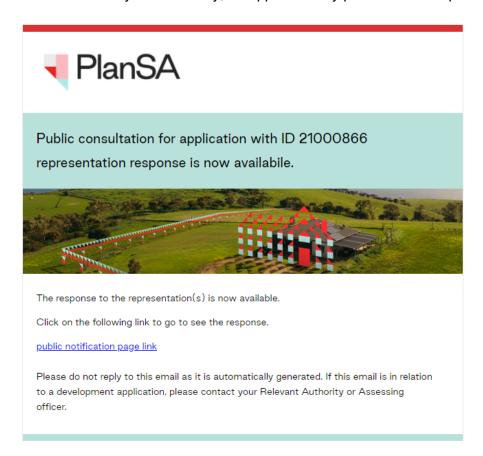

### **Included instructions**

- Method 1 Online Response to Representations
- Method 2 Receive Postal Response to Representations
- Acknowledge the Response to Representation

#### **Related Instructions**

How to – Process an applicant's request for an extension of time to respond on representations

# View and upload an applicant's response to representations

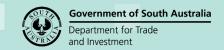

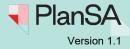

### Method 1: Online Response to Representations

- 1. Search for the application using its **ID** number.
- 2. Uncheck the **Assigned to me only** box (as required).
- 3. Click on the **application** record (not the ID) to view the status details.
- 4. Click on Planning Consent.

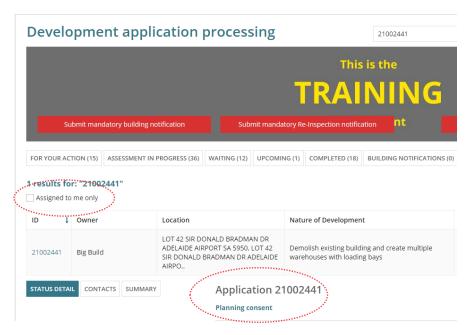

- Select the **Documents** tab.
- Click on the Response to Representations document to download.

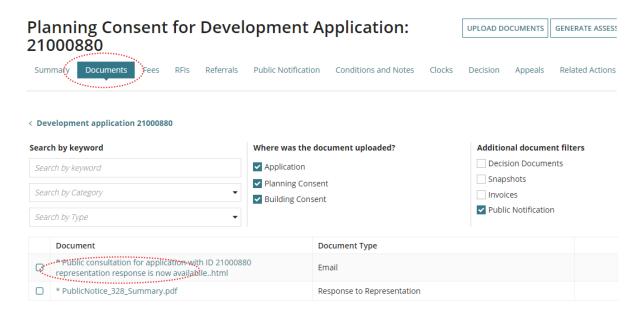

## Government of South Australia Department for Trade and Investment

# View and upload an applicant's response to representations

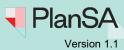

7. **Download** the file to view it on screen.

### Open with preferred application

If you have followed the <u>Set a document to always open with a preferred application</u> instructions, the document will open immediately.

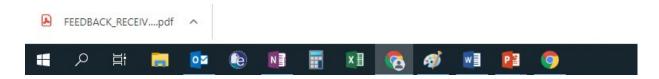

8. Once the response has been reviewed, and complete the instructions to acknowledge the Response to Representation.

3

# View and upload an applicant's response to representations

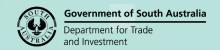

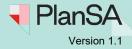

### Method 2: Receive Postal Response to Representations

- 1. Search for the application using its ID number.
- 2. Uncheck the Assigned to me only box (as required).
- 3. Click on the **application** record (not the ID) to view the status details.
- 4. Click on the Planning Consent.

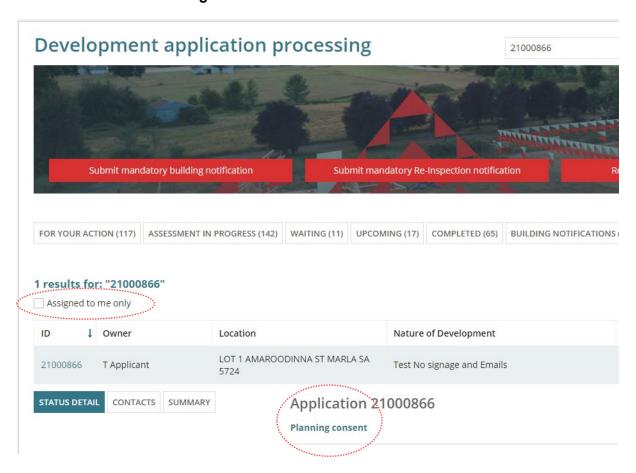

Select the **Public Notification** tab and then 'UPLOAD RESPONSE TO REPRESE...'

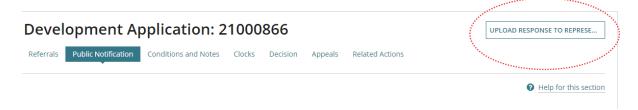

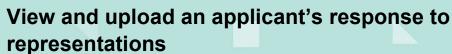

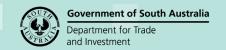

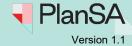

6. **Upload** the applicant's response from your computer using the drag-and-drop function into the **Drop files here** field.

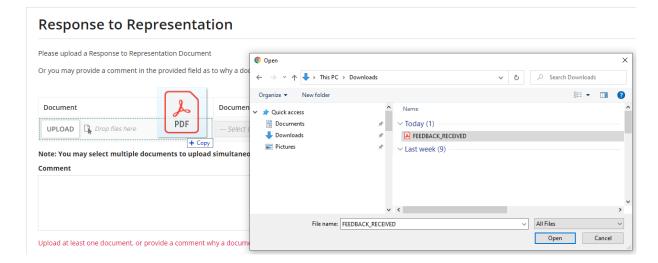

- 7. The document is categorised as follows:
  - Document Category: 'Public Notice Documents'
  - Document Type: 'Response to Representation'
- 8. Click on Submit to complete.

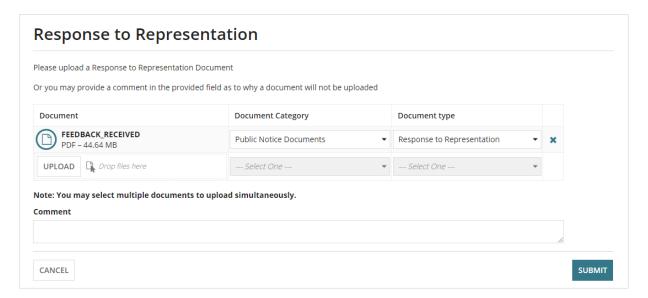

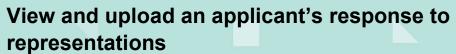

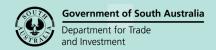

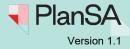

## Acknowledge the Response to Representation

1. Click on 'Acknowledge Response to RE...'

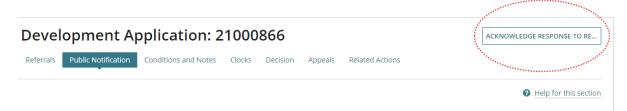

Once acknowledgement is complete, the associated task status within the **Public notification** section under the **Applicant response period** will update to 'Completed' (indicated by a tick).

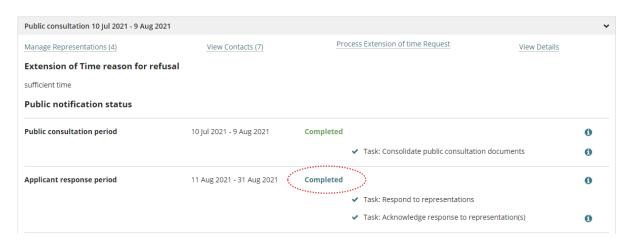